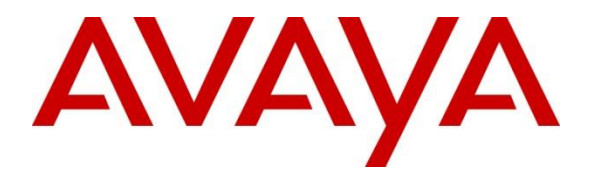

**Avaya Solution & Interoperability Test Lab**

## **Application Notes for FCS Gateway with Avaya Aura® Communication Manager R10.1 - Issue 1.0**

### **Abstract**

These Application Notes describe the procedures for configuring the FCS Gateway application to interoperate with Avaya Aura® Communication Manager R10.1. FCS Gateway is a Windows-based integrated billing and interfacing solution that supports all major PMS and PABX systems. FCS Gateway is also an Integrated Billing and Interface System for automated cost control and management of guest telephony and service usage.

Readers should pay attention to **Section [2](#page-1-0)**, in particular the scope of testing as outlined in **Section [2.1](#page-2-0)** as well as any observations noted in **Section [2.2](#page-2-1)**, to ensure that their own use cases are adequately covered by this scope and results.

Information in these Application Notes has been obtained through DevConnect compliance testing and additional technical discussions. Testing was conducted via the DevConnect Program at the Avaya Solution and Interoperability Test Lab.

## **1. Introduction**

These Application Notes describe the procedures for configuring FCS Gateway to interoperate with Avaya Aura® Communication Manager. FCS Gateway is a Windows-based integrated billing and interfacing solution that supports all major PMS and PABX systems. FCS Gateway is also an Integrated Billing and Interface System for automated cost control and management of guest telephony and service usage.

FCS Gateway provides a real-time multitasking interface between Avaya Aura® Communication Manager and a hotel 3<sup>rd</sup> party Property Management System (PMS). In addition to functioning as a call charge and billing system that manages the costs of telephony and service usage, FCS Gateway supports standard Hospitality feature requests to/from a PMS (e.g., guest room checkin/check-out/moves, Do Not Disturb (DND), Automatic Wakeup (AWU) through FCS Voice/PMS, Message Waiting Lamp (MWL) control, and Housekeeping/Room Status changes. The call charge and billing functionality is facilitated by a Call Detail Recording (CDR) interface to Avaya Aura® Communication Manager, while the Hospitality features are enabled by a PMS data link to Avaya Aura® Communication Manager.

When notified of a guest room check-in, FCS Gateway removes outbound call restrictions on the guest room extension and changes Hospitality Status of the extension to "occupied." Conversely, when notified of a guest room check-out, FCS Gateway restricts outbound calls on the guest room extension and sets its Hospitality Status to "Vacant".

# <span id="page-1-0"></span>**2. General Test Approach and Test Results**

Feature functionality testing was performed manually. Inbound calls were made to the Avaya IP Telephones (i.e., the guest telephones) over simulated PSTN trunks, as well as from other local extensions (analog, digital, and IP telephone). A simulated PMS application was used to launch changes to telephone message waiting lamps and phone privileges during room check-in / checkout / move requests, receive room status updates, and activate/deactivate DND.

DevConnect Compliance Testing is conducted jointly by Avaya and DevConnect members. The jointly-defined test plan focuses on exercising APIs and/or standards-based interfaces pertinent to the interoperability of the tested products and their functionalities. DevConnect Compliance Testing is not intended to substitute full product performance or feature testing performed by DevConnect members, nor is it to be construed as an endorsement by Avaya of the suitability or completeness of a DevConnect member's solution.

Avaya recommends our customers implement Avaya solutions using appropriate security and encryption capabilities enabled by our products. The testing referenced in these DevConnect Application Notes included the enablement of supported encryption capabilities in the Avaya products. Readers should consult the appropriate Avaya product documentation for further information regarding security and encryption capabilities supported by those Avaya products. Support for these security and encryption capabilities in any non-Avaya solution component is the responsibility of each individual vendor. Readers should consult the appropriate vendorsupplied product documentation for more information regarding those products.

For the testing associated with these Application Notes, the interface between Avaya systems and the FCS Gateway did not include use of any specific encryption features as requested by FCS.

### <span id="page-2-0"></span>**2.1. Interoperability compliance testing**

Interoperability compliance testing focused on the ability of FCS Gateway to work with Communication Manager. FCS Gateway features and capabilities that were verified included the following: receipt and processing of Call Detail Records, check-in/check-out/room change for guest extensions, receipt of Housekeeping/Room Status changes initiated at guest or non-guest telephones and forwarding to a simulated Property Management System, MWL activation for incoming voicemail, and DND activation/deactivation.

### <span id="page-2-1"></span>**2.2. Test Results**

All executed test cases were completed successfully.

### **2.3. Support**

For technical support on FCS Gateway, contact FCS Global Customer Support at:

- Phone:  $+63-2-672-7860$
- Email: [helpdesk.fcs@planet1world.com](mailto:helpdesk.fcs@planet1world.com)
- Web: <http://www.fcscs.com/support/>

## **3. Reference Configuration**

The configuration used in performing compliance testing of FCS Gateway is shown in **Figure 1**. It shows a network consisting primarily of an Avaya Aura® Communication Manager with an Avaya G430 Media Gateway and Avaya Aura® Media Server. Avaya Aura® System Manager and Avaya Aura® Session Manager provided SIP support to the Avaya SIP endpoints. Avaya Session Border Controller for Enterprise was used to complete a SIP trunk connection to simulate a PSTN connection to the Enterprise solution. A server with FCS Gateway was installed with PMS Simulator, and a pair of phones for each guest room, which were either analog or digital with an Avaya IP Deskphones. Additional utility phones are set up to function as Operator, Admin and Front Desk. The CDR and PMS data links from FCS Gateway are carried over the IP network and terminated in Avaya Aura® Communication Manager as IP services.

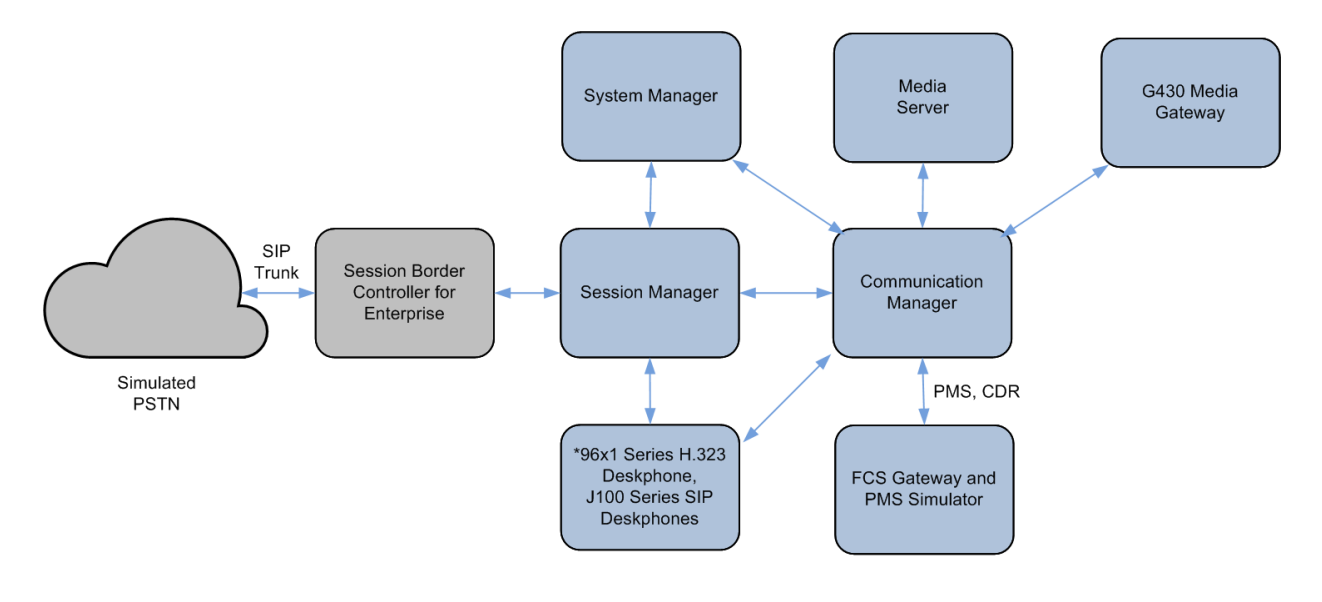

\*Deskphones include Operator, Admin, Message Desk and Guest Rooms.

#### **Figure 1: Sample Test Configuration**

### **4. Equipment and Software Validated**

The following equipment and software were used for the sample configuration provided:

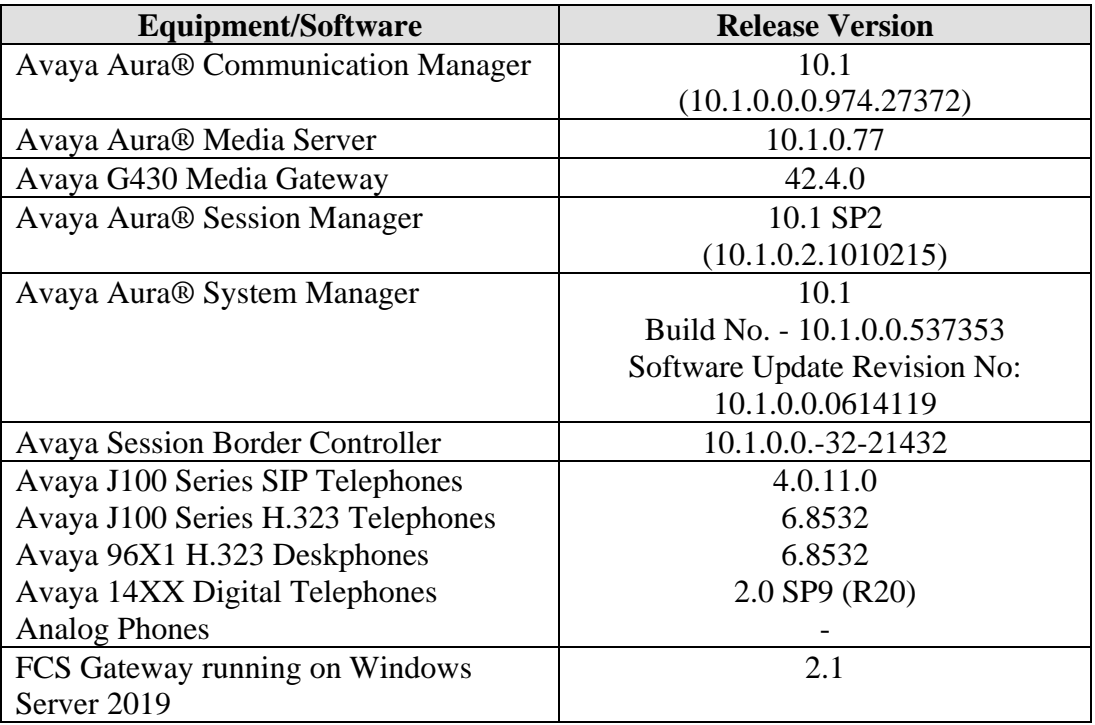

*Note: The Avaya Aura® servers including FCS Gateway server used in the test configuration and shown on the table were deployed in a virtualized environment. These Avaya components ran as virtual machines on VMware® (ESXi 6.7) platforms.*

## **5. Configure Avaya Aura® Communication Manager**

This section details the steps required to configure Communication Manager to interoperate with FCS Gateway. These Application Notes assume the Avaya Media Gateway, including modules, has already been administered. Please refer to **[**[2](#page-24-0)**]** for additional details.

The commands listed in this section were issued at the System Access Terminal (SAT). For all steps where data are modified, submit the completed administration form for the changes to take effect.

### **5.1. Turn On Special Applications**

Special-applications feature is required for this compliance testing in order to expand the numbering and character names for PMS from 5-digit extensions and 15-character names to 7 digit extensions and 27-character names. Enter **display system-parameters special-applications** and in **Page 5**, check the parameter **(SA8662) – Expanded PMS Name and Number** is set to **y**. Contact your Avaya representative if it is not turned on.

```
display system-parameters special-applications Page 5 of 11
                              SPECIAL APPLICATIONS
                                 (SA8652) - No Hold Consult? n
      (SA8654) - Crisis Alert Call Monitoring and Recording? n
                (SA8661) - Increased Automatic Wakeup Calls? n
                     (SA8662) - Expanded PMS Name & Number? y
                              (SA8684) - PMS Wakeup Message? n
      (SA8693) - Connectivity Check for Direct IP Shuffling? n
                (SA8697) - 3rd Party H.323 Endpoint Support? y
   (SA8701) - Net Region Support H.323 Endpoints Behind ALG? n
                   (SA8702) - CDR Enhancements for Network? n
             (SA8731) - Block Outgoing Bridged Call Display? n
                     (SA8734) - Enhanced Extension Display? n
             (SA8741) - CDR Identifier for IP Station Calls? n
               (SA8744) - Block Name for Room to Room Calls? n
           (SA8747) - Softphone Indication on DCP Terminals? n
```
### <span id="page-6-0"></span>**5.2. Set Hospitality Parameters**

Enter **display system-parameters customer-options**. On **Page 5**, check that the **Hospitality (Basic)** and **Hospitality (G3V3 Enhancements)** are set to **y**. Note that **Hospitality (Basic)** is provided as a standard software package for Communication Manager. Contact your Avaya representative if both are not turned on.

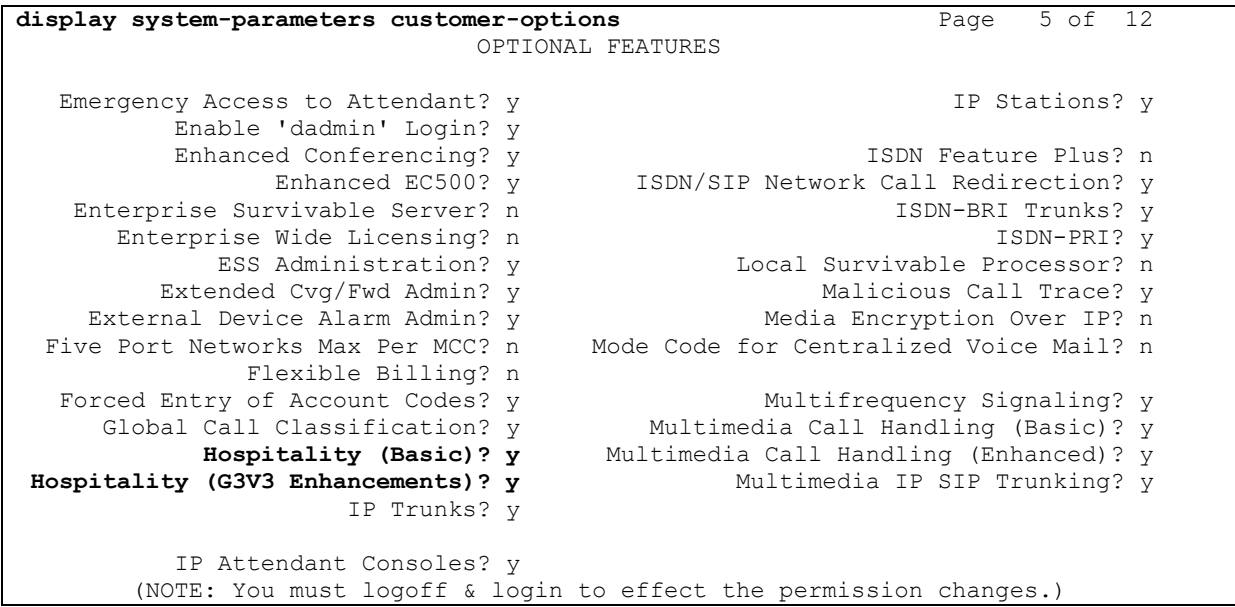

Next, enter **change system-parameters hospitality**. Note that setting Hospitality features to **actpms** means the PMS is controlling these parameter configurations. On **Page 1**, set the following values:

- Message Waiting Configuration: **act-pms**.
- Controlled Restrictions Configuration: **act-pms**. (PMS is controlling the guest telephones restrictions).
- Housekeeper Information Configuration: **act-pms**.
- Number of Housekeeper ID Digits: **4** (if Housekeeper ID is required for status update, number of Digits can be set here. Set to 0 if Housekeeper ID is not required).
- Client Room Coverage Path Configuration: **act-pms**.
- Default Coverage Path for Client Rooms: Set to the coverage path that provides the appropriate coverage treatment for an unoccupied guest room, e.g., coverage to the hotel operator. In this example, coverage path **100** is used.
- PMS Endpoint: **PMS** (this can only be administered if PMS link is defined in ipservices in **Section [5.6](#page-11-0)**).
- PMS Protocol Mode: **transparent** with ASCII mode: **y** (supported mode by FCS Gateway).
- Seconds before PMS Link Idle Timeout: Set the timeout to be greater than the FCS Gateway keep alive for Communication Manager to determine if the link is still alive (in this example, **20** seconds is used).
- Milliseconds before PMS Link Acknowledgement Timeout: **1000** (to allow for longer PMS response time).

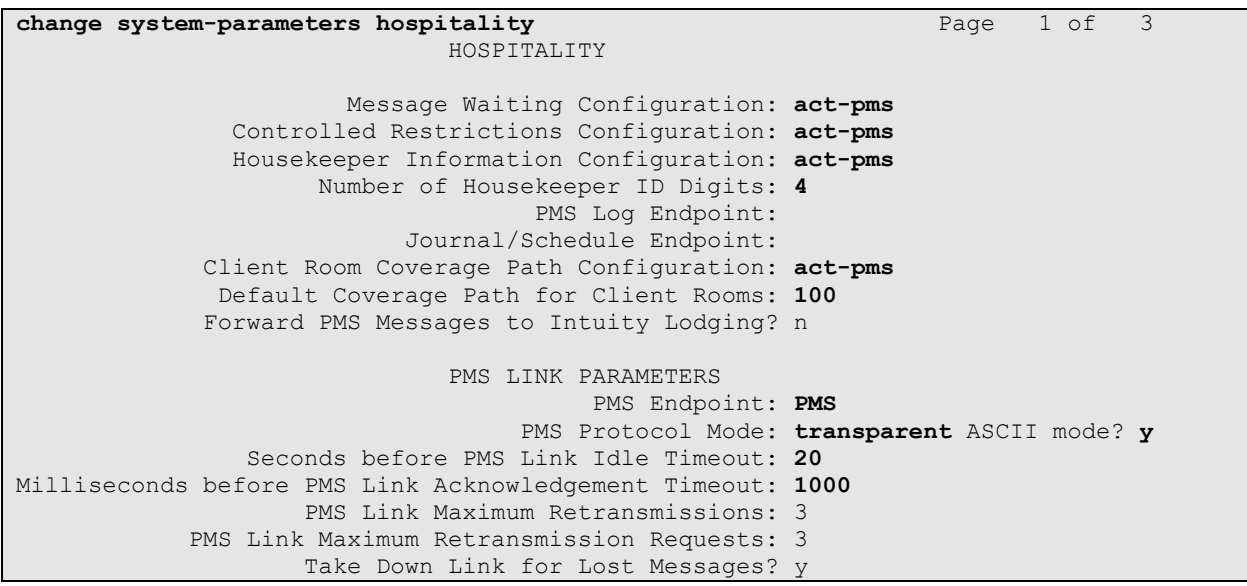

On **Page 2**, set the following values:

- Number of Digits from PMS: **Blank** for mixed numbering for guest rooms with extension of 5 and 6-digit length.
- Number of Digits in PMS Coverage Path: Set the number of digits for coverage path (in this example, **3** digits is used for coverage path).

```
change system-parameters hospitality Page 2 of 3
                              HOSPITALITY
            Dual Wakeups? y Daily Wakeup? y VIP Wakeup? y
                                   VIP Wakeups Per 5 Minutes: 5
                           Room Activated Wakeup With Tones? y
                    Time of Scheduled Wakeup Activity Report:
                     Time of Scheduled Wakeup Summary Report:
           Time of Scheduled Emergency Access Summary Report:
                                          Announcement Type: silence
          Length of Time to Remain Connected to Announcement: 30
             Extension to Receive Failed Wakeup LWC Messages:
            Routing Extension on Unavailable Voice Synthesis:
                    Display Room Information in Call Display? y
                          Automatic Selection of DID Numbers? y
                         Custom Selection of VIP DID Numbers? y
                                  Number of Digits from PMS:
                                          PMS Sends Prefix? n
                      Number of Digits in PMS Coverage Path: 3
                                    Digit to Insert/Delete:
```
#### <span id="page-9-0"></span>**5.3. Set Room Status Values**

Advance to **Page 3** and enter the following values for the fields indicated:

- Definition for Rooms in State 1: **Vacant Dirty**
- Definition for Rooms in State 2: **Vacant Ready**
- Definition for Rooms in State 3: O**ccupied Dirty**
- Definition for Rooms in State 4: **Occupied Clean**

The above definition for Room Status depends on what is agreed upon room state for PBX with PMS system.

```
change system-parameters hospitality entitled and the Page 3 of 3
       ROOM STATES HOSPITALITY
          Definition for Rooms in State 1: Vacant Dirty
          Definition for Rooms in State 2: Vacant Clean
          Definition for Rooms in State 3: Occupied Dirty
          Definition for Rooms in State 4: Occupied Clean
          Definition for Rooms in State 5:
          Definition for Rooms in State 6:
        HOSPITALITY FEATURES
                                   Suite Check-in? n
            Cancel Do-Not-Disturb for Wakeup Calls? y
```
#### **5.4. Administer Feature Access Codes for Housekeeping Status**

Enter **change feature-access-codes** (FACs) and advance to **Page 8**. Enter unique FACs for each of the four **Housekeeping Status (Client Room) Access Code** listed, each of which will correspond to the room status values administered in **Section [5.3](#page-9-0)** (in this example, **\*78, \*79, \*80** and **\*81** were used). Also, enter unique FACs for each of the four **Housekeeping Status (Station) Access Code** listed, each of which will correspond to the first four room status values administered in **Section [5.3](#page-9-0)** (in this example, **\*84, \*85, \*86** and **\*87** were used). This is for the housekeeper or hotel staff using phones not in the guest rooms to update housekeeping status. As the housekeeper is not dialing from the guest room deskphones, the corresponding room number needs to be entered after the feature code. If Housekeeper ID is required, the number of digits is set in **Section [5.2](#page-6-0)** will need to be entered after the access code (guest room) or after the room number (non-guest room). The Housekeeper ID will be captured by FCS Gateway via the PMS link.

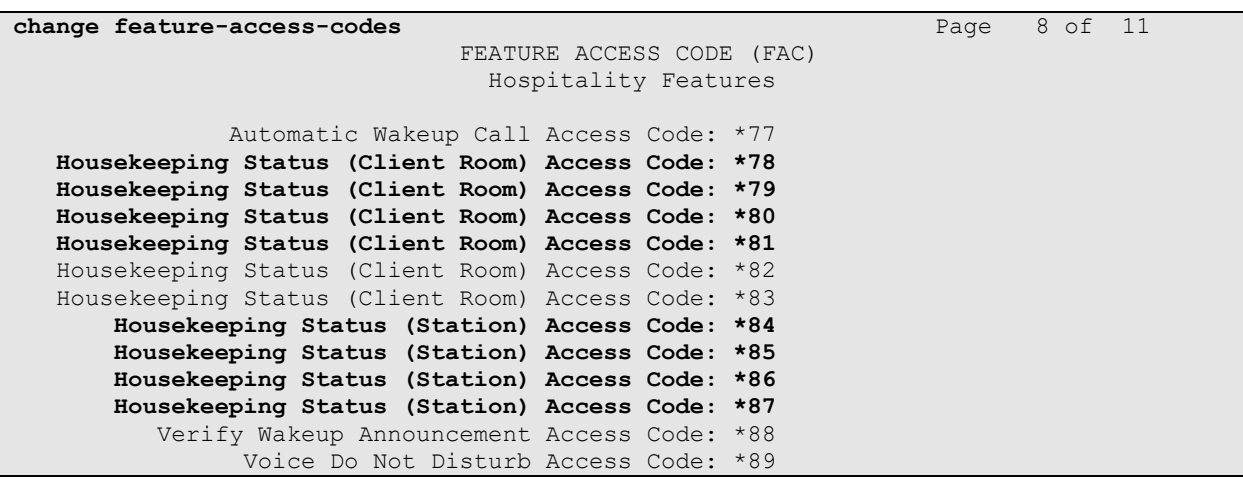

#### <span id="page-11-1"></span>**5.5. Define the FCS Gateway Server as an IP Node Name**

Enter **change node-names ip xxx,** where xxx is the appropriate initial alphabet and add an entry for the FCS Gateway server using a descriptive value for the **Name** (in this case, **FCSGW**) and the corresponding **IP Address** (in this example, **10.1.10.126**).

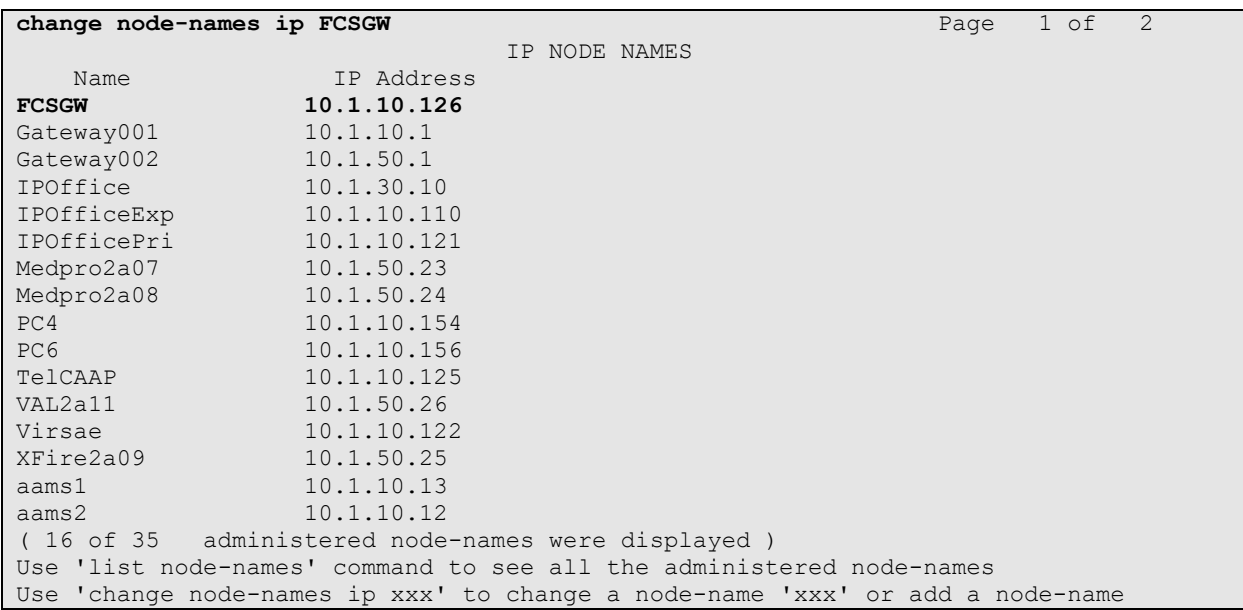

### <span id="page-11-0"></span>**5.6. Define IP Services in support of the PMS and CDR Data Links**

Enter **change ip-services** and add entries with a Service Type of **PMS** and **CDR1** (or, if a CDR1 service is already defined, **CDR2**). In each case, enter the following values in the remaining fields:

- Local Node: The IP Node Name of a C-LAN board or PROCR (in this example, **procr** is used for IP service definition).
- Remote Node: The IP Node Name of the FCS Gateway server, as defined in **Section [5.5](#page-11-1)**.
- Remote Port: A valid unused port (in this example, the value needs to tally with the FCS Gateway setup where **5053** is used for **PMS** and **5052** is used for **CDR1** in **Section [6](#page-19-0)**).

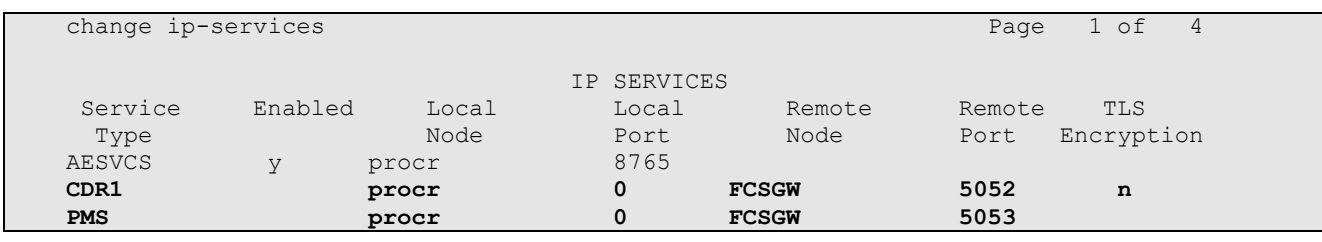

### **5.7. Administer CDR Output Format**

Enter **change system-parameters cdr** and choose one of the standard output formats for the **Primary Output Format** field (in this example, **customized** was entered). With customized format, the data and length for the CDR output can be defined on **Page 2**. Set the **Primary Output Endpoint** to **CDR1** administered in **Section [5.6](#page-11-0)**. This selection will determine the expected call detail record format that will be administered in FCS Gateway. For more information on CDR output formats in Communication Manager, please refer to **[\[2\]](#page-24-0)**.

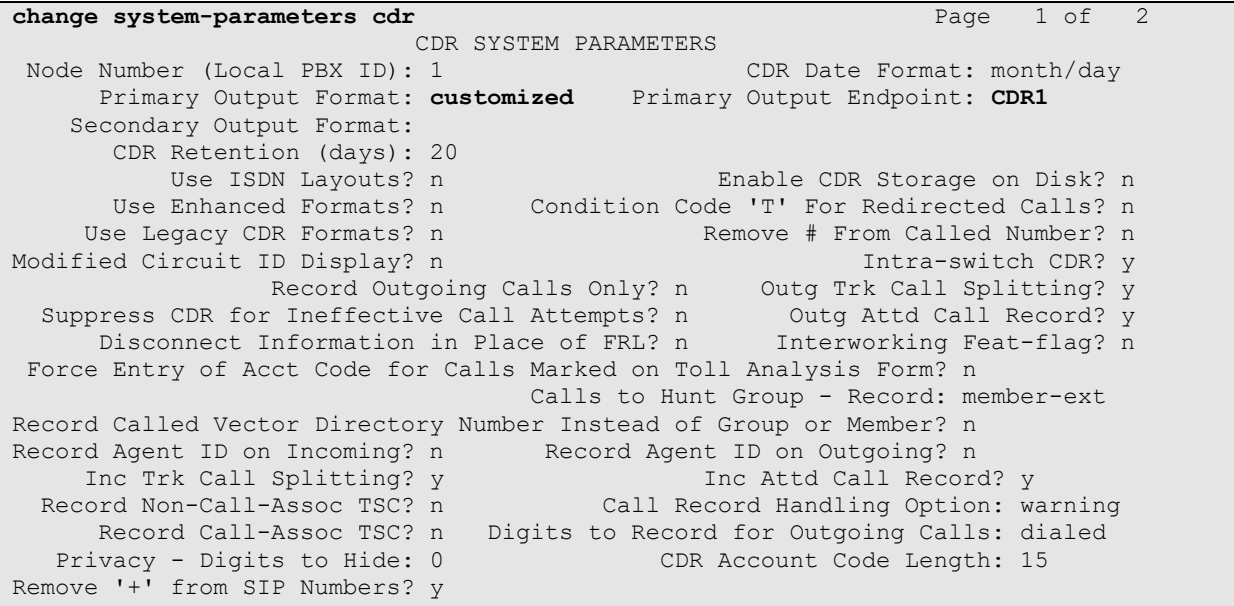

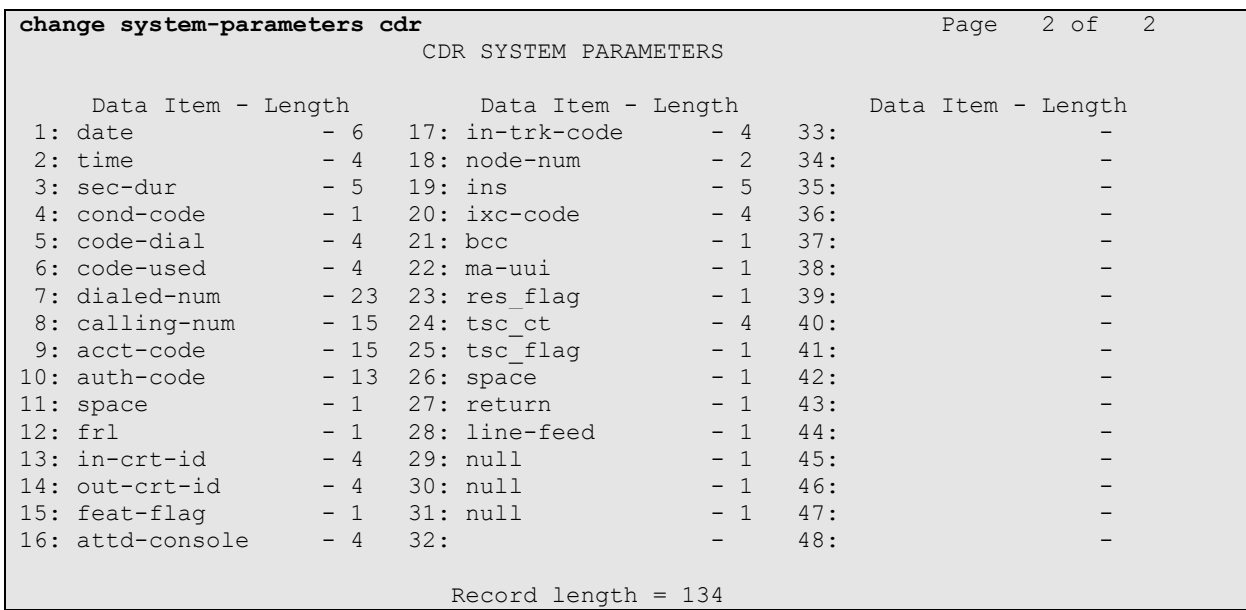

Solution & Interoperability Test Lab Application Notes ©2022 Avaya Inc. All Rights Reserved.

The CDR condition code defines the type of call. Below is a subset of condition codes which the FCS Gateway will utilize to tag the calls to be charged. An example would be to use condition code **H** for identifying guest not answering incoming calls or the caller abandon the calls. Please refer to document in [**[3](#page-24-1)**] under Call Detail Recordings for the full list.

<span id="page-13-0"></span>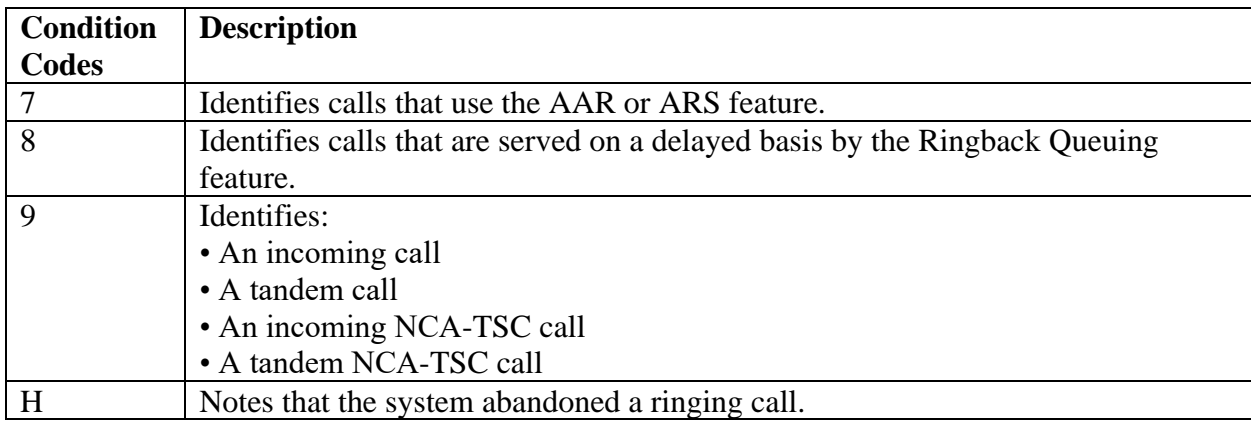

#### **5.8. Add Client Room Properties and Console Permission to Class of Service**

Enter **change cos-group x,** where **x** is Class of Service number. For Class of Service **5** to be assigned to guest telephones, set the **Client Room** field to **y**. For Class of Service **1** to be assigned to Operator/Front Office Deskphones, set the **Console Permissions** set to **y**.

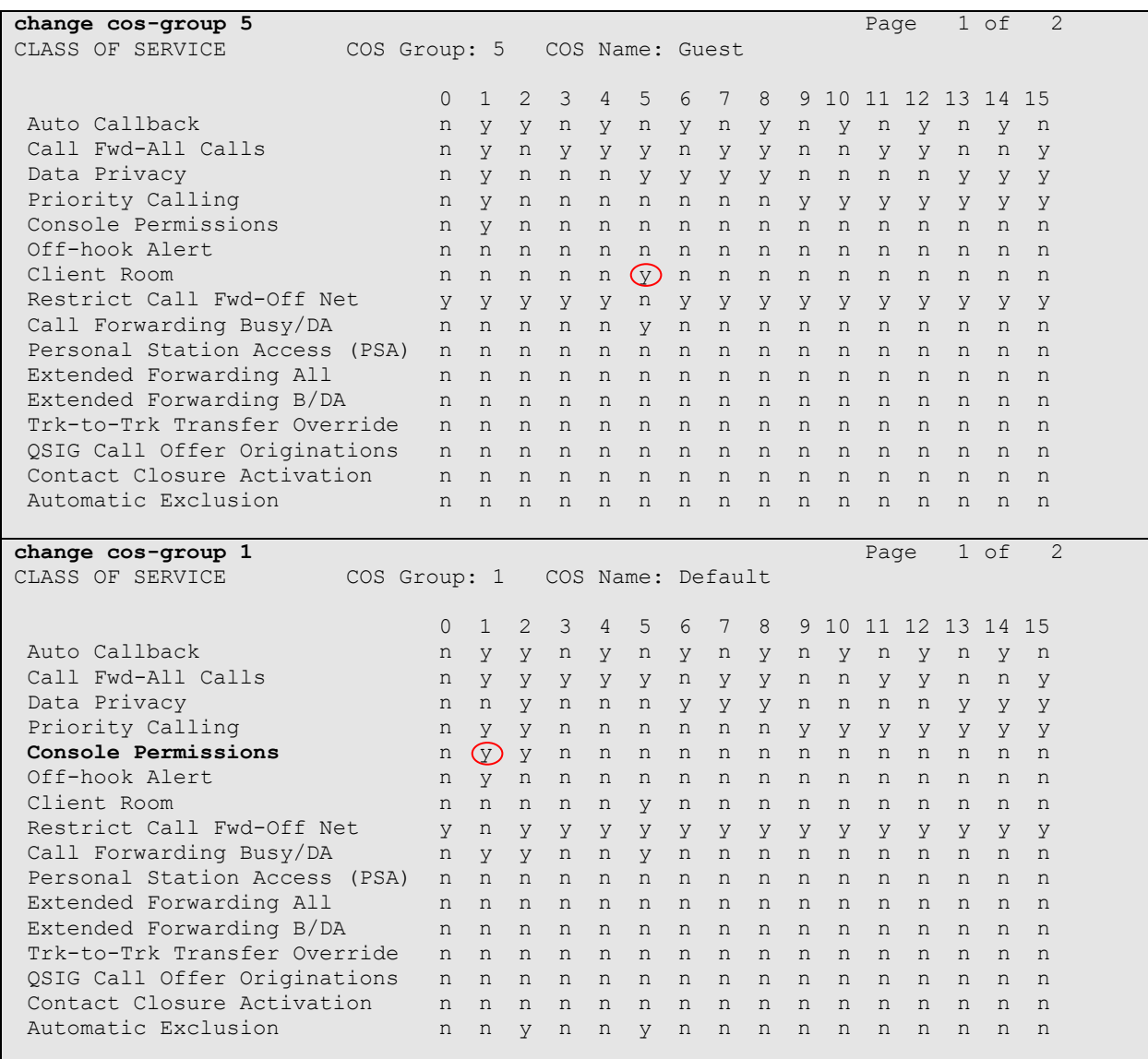

#### **5.9. Create Coverage Path**

Enter **add coverage path** *x***,** where **x** is the number of the default coverage path define in **Section [5.2](#page-6-0)**. In this example, coverage path **100** set coverage for **Point1** to the operator at extension **10001**. Another coverage path **70** is created for coverage to Voice Mail is created for Operator or Front Desk Telephones. In this example, the coverage is set for **Point1** to **h70** (hunt group 70) for Voice Mail pilot number.

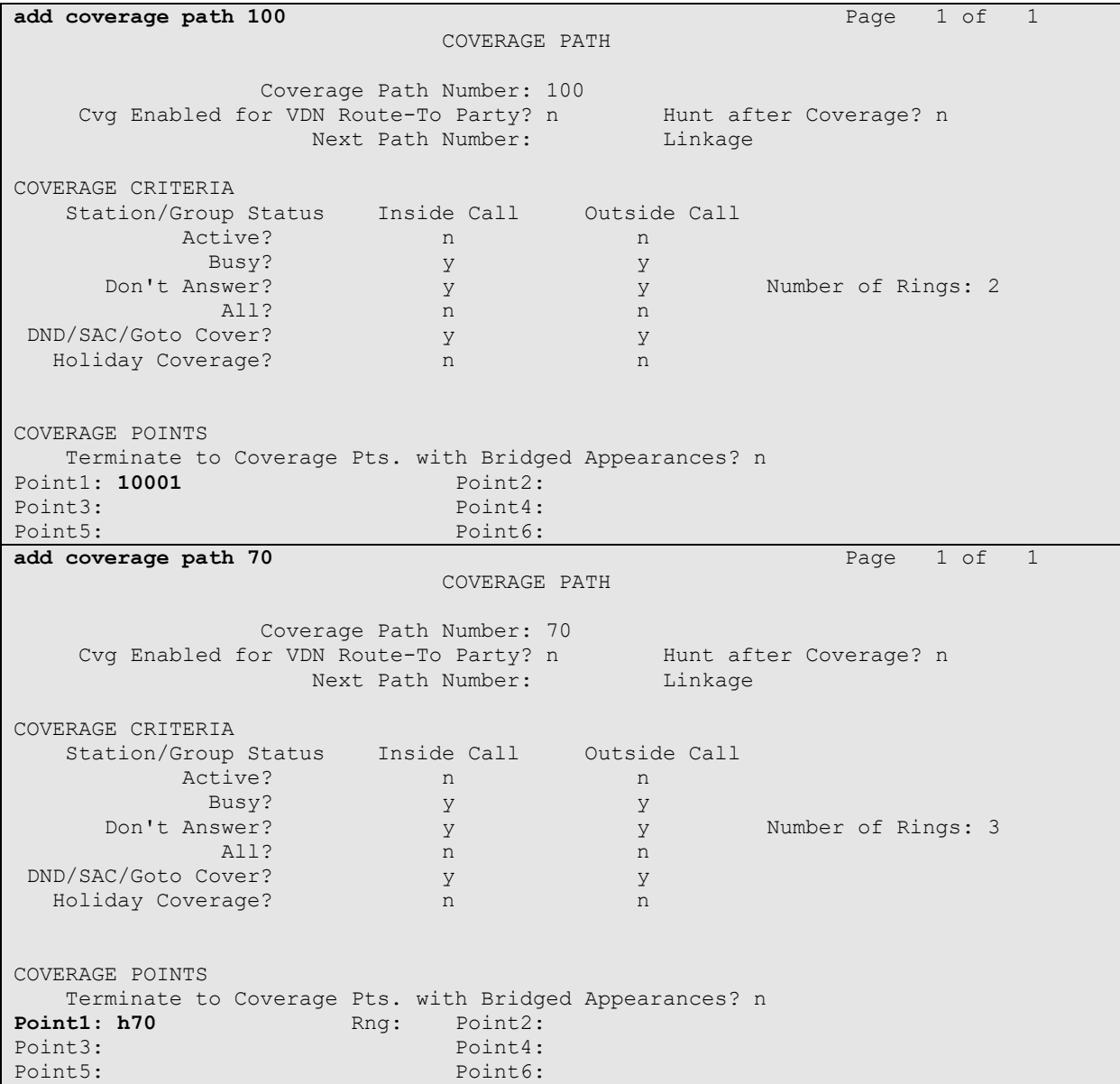

#### <span id="page-16-0"></span>**5.10. Set Guest Room Calling Party Restrictions in a Class of Restriction (COR)**

Enter **change cor** *n*, where *n* is the number of the Class of Restriction to be assigned to guest telephones (in this example, COR **5** is used). In the **Calling Party Restriction** field, enter **all-toll** for restricting guest room dial digits. The list of toll-restricted numbers can be administered by entering **change toll** *xxx* where *xxx* is the initial dialed number such as 1900 (not shown).

```
change cor 5 Page 1 of 43
                        CLASS OF RESTRICTION
            COR Number: 5
        COR Description: Guest Room
 FRL: 0 APLT? y
 Can Be Service Observed? n Calling Party Restriction: all-toll
Can Be A Service Observer? n Called Party Restriction: none
 Time of Day Chart: 1 Forced Entry of Account Codes? n
 Priority Queuing? n Direct Agent Calling? n
 Restriction Override: none Facility Access Trunk Test? n
Restricted Call List? n Can Change Coverage? n
   Unrestricted Call List:
Access to MCT? y Fully Restricted Service? n
Group II Category For MFC: 7 Hear VDN of Origin Annc.? n
Send ANI for MFE? n Add/Remove Agent Skills? n
MF ANI Prefix: Automatic Charge Display? n
Hear System Music on Hold? y PASTE (Display PBX Data on Phone)? n
                  Can Be Picked Up By Directed Call Pickup? n
                            Can Use Directed Call Pickup? n
                            Group Controlled Restriction: inactive
```
#### **5.11. Assign Class of Service and Class of Restriction Values to Guest Telephones and Operator/Front Office Deskphones**

For each guest telephone extension  $x$ , enter **change station**  $x$  and specify COS **5** and COR **5** administered in **Section [0](#page-13-0)** and **Section [5.10](#page-16-0)**, respectively. **Coverage Path 1** will be **100** as shown below and can be changed by FCS Gateway via the PMS link to coverage path 70 upon check-in. Note the **Name** field is blank. It will be changed or updated via PMS upon Check-In/Move. The Class of Service **1** administered in **Section [0](#page-13-0)** with coverage path 70 will be set for Operator/Front Desk Deskphone.

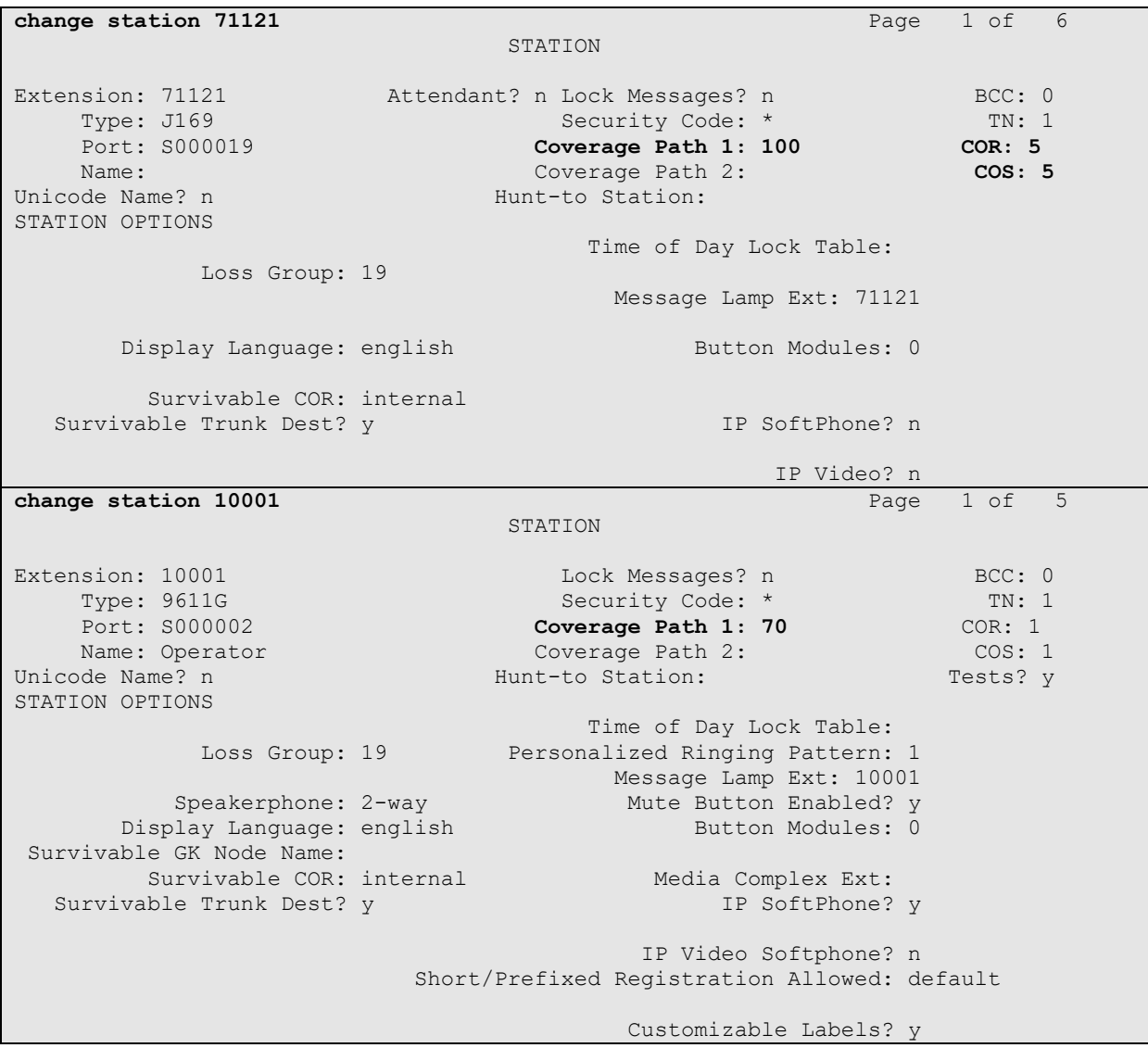

#### **5.12. Controlled Restriction**

The PMS can send Controlled Restriction command to FCS Gateway and instruct Communication Manager via the PMS link. Refer to [**[4](#page-24-2)**] for additional details for the Controlled Restriction code list.

Controlled Restriction can activate four restrictions and they are:

- Outward: Station cannot make calls to Public Network
- Station to Station: Station cannot place or receive internal calls
- Termination: Station cannot receive incoming calls (this is used for DND)
- Total: Station cannot place or receive any calls

Enter **change system-parameters features** and in **Page 4,** the treatment for guest rooms is listed in the three parameters below. Options as available include attendant, announcement, tone (reorder), coverage and extensions. The selection will determine the type of intercept treatment the caller of guest room or calling party to guest rooms receives. Note that **Total Restriction** above uses the same treatment for **Controlled Station to Station Restriction** which is **tone** as below.

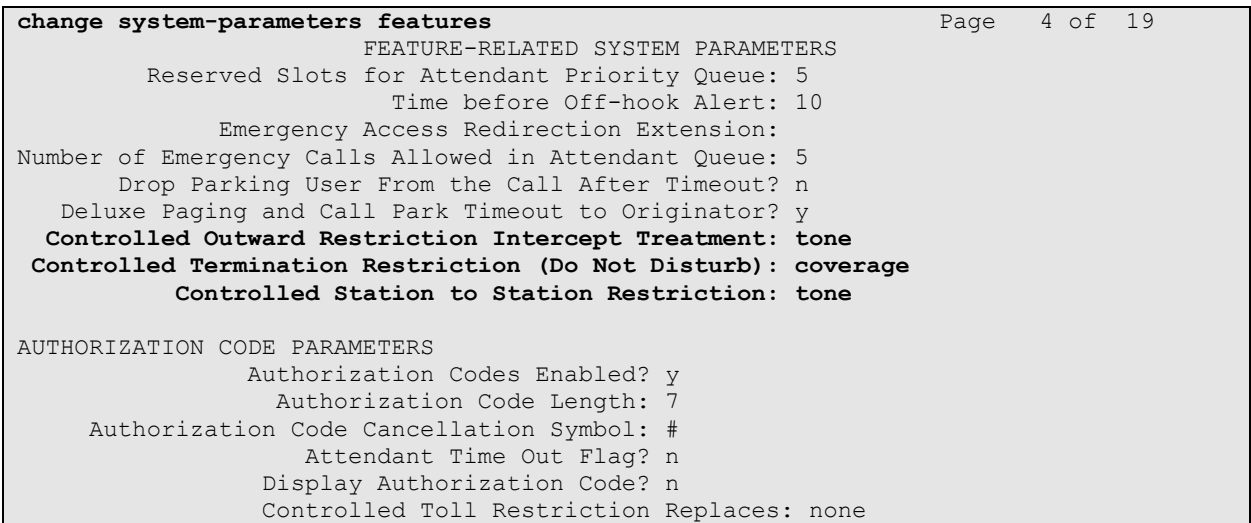

## <span id="page-19-0"></span>**6. Configure FCS Gateway**

This section details the essential portion of the FCS Gateway configuration to interoperate with Communication Manager. These Application Notes assume that the FCS Gateway application has already been properly installed by FCS services personnel. Further details of the FCS Gateway setup can be found in the FCS Gateway Installation Manual **[**[6](#page-24-3)**]**.

1. The FCS Gateway Avaya PMS interface module port and data configuration are defined in the AvayaAscii-PBX.xml file located in the "C:\Program Files (x86)\FCS\Gateway\Control\" directory. The host is set as Interface Type **2** (**tcp.ip**) listening on port **5053**. This corresponds with the setup of Communication Manager in **Section [5.6](#page-11-0)** for the **PMS** service type.

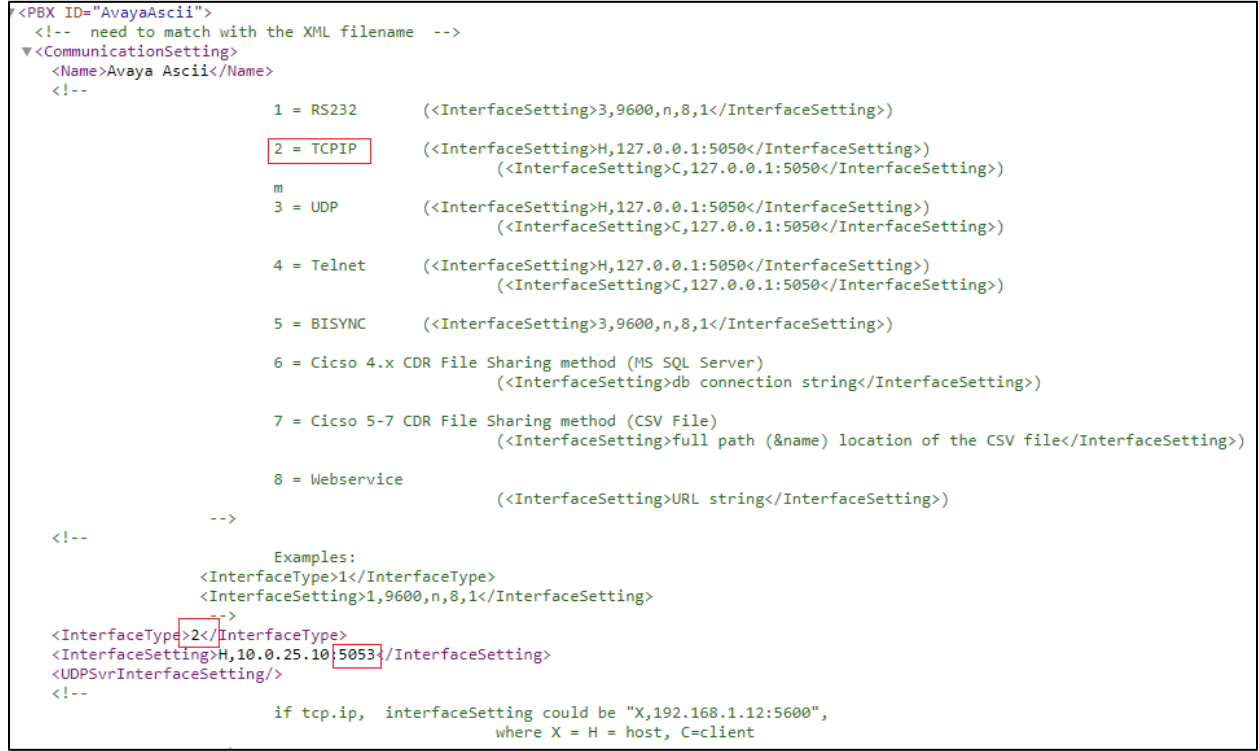

- 2. To support two types of Room Status records, two different feature codes were used:
	- HKR Communicate housekeeper-dialed status changes originated from room
	- HKS Communicate housekeeper-dialed status changes originated from designated station

```
mepayoo
▼<RoomStatusConfiguration>
   \langle!-- 12345678901234567890 -- >
   <!-- X!xHKR1001351FFFFF Xx -->
 ▼<ValidRecord>
     <ValidPL>4,3</ValidPL>
     <ValidString>HKR</ValidString>
     <ValidPL>4,3</ValidPL>
     <ValidString>HKS</ValidString>
   </ValidRecord>
   <MaidIdPL>15,3</MaidIdPL>
   <MaidPinPL/>
   <ExtensionPL>8,7</ExtensionPL>
   <RoomStatusPL>7,1</RoomStatusPL>
   <!-- PBX interface will map the room status code accordingly
   <ConfirmationPL/>
```
3. The FCS Gateway Avaya CDR interface module port and data configuration are defined in the Generic-CDR.xml file located in the "C:\Program Files (x86)\FCS\Gateway\Control\" directory. The host is set as type **2** (**tcp.ip**) listening to port **5052.** This corresponds with the setup of Communication Manager in **Section [5.6](#page-11-0)** for the **CDR1** service type.

```
v<PBX ID="CDR1">
  <!-- need to match with the XML filename -->
 ▼<CommunicationSetting>
    <Name>Avaya</Name>
    <ProtocolFormat>2</ProtocolFormat>
    <!-- 1 =[STX]xxxxxxx [ETX], 2=xxxxxxxx[13][10] 3=[13][10]xxxxxxxxx, 4=Fixed Lenght -->
    <InterfaceType<mark>>2</I</mark>nterfaceType>
    <!-- 1 = RS232, 2=tcp.ip  3=udp, 4=telnet, 5=bisync 6=file sharing -->
    <InterfaceSetting>H,127.0.0.1:5052</InterfaceSetting>
    <!-- if tcp.ip, interfaceSetting could be "X, 192.168.1.12:5600", where X = H = host, C=client -->
    \langle!-- 3,9600,n,8,1 - com. port 3, baud rate 9600,n,8,1 -->
    <UDPSvrInterfaceSetting/>
    <InterPacketDelay>100</InterPacketDelay>
    <CheckRTSSignal>No</CheckRTSSignal>
```
4. FCS Gateway provides a Web interface for posting and reporting. Administrator can log in with the appropriate credentials from "*http://<server name or ip address>/FCSGateway.Web/Login.aspx*" by substituting the appropriate server ip address of the FCS Gateway.

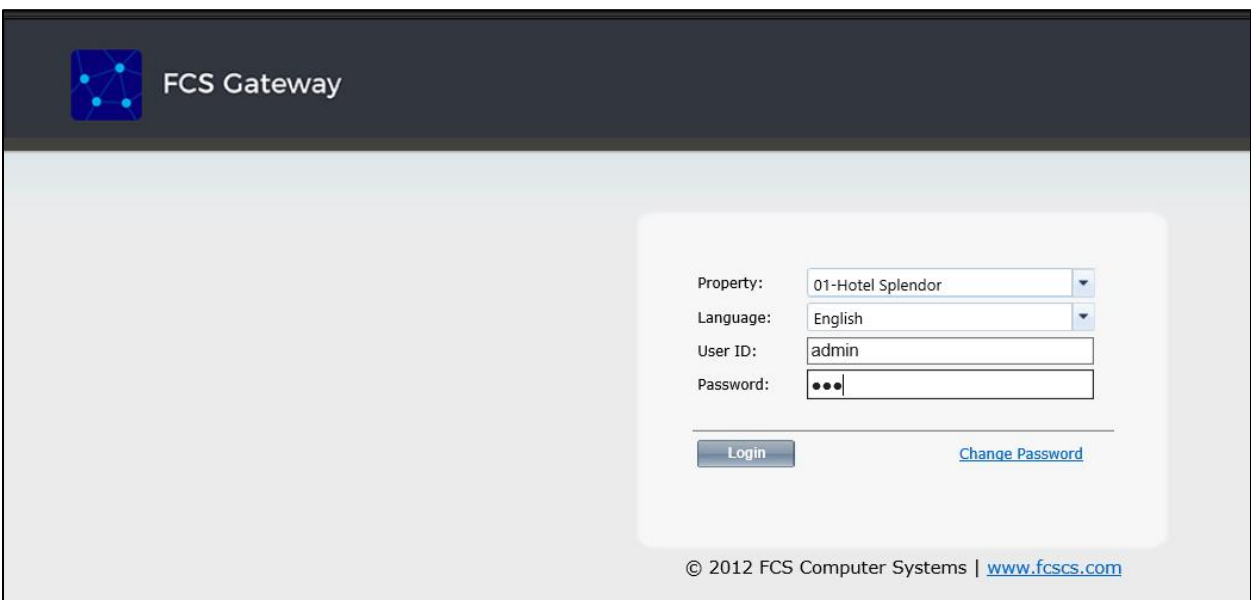

- 5. Click **Home**  $\rightarrow$  **System**  $\rightarrow$  **Interface Listing** to show the interface integrated and their status which should show up **.** Below are the **Device ID** list and their purpose. A Fidelio Open Interface Simulator was used as Front Office System to send PMS commands.
	- **FOS1:** Front Office System using Fidelio Open Interface Simulator
	- **CDR1:** Communication Manager Call Detail Recording
	- **PBX1:** Communication Manager PMS

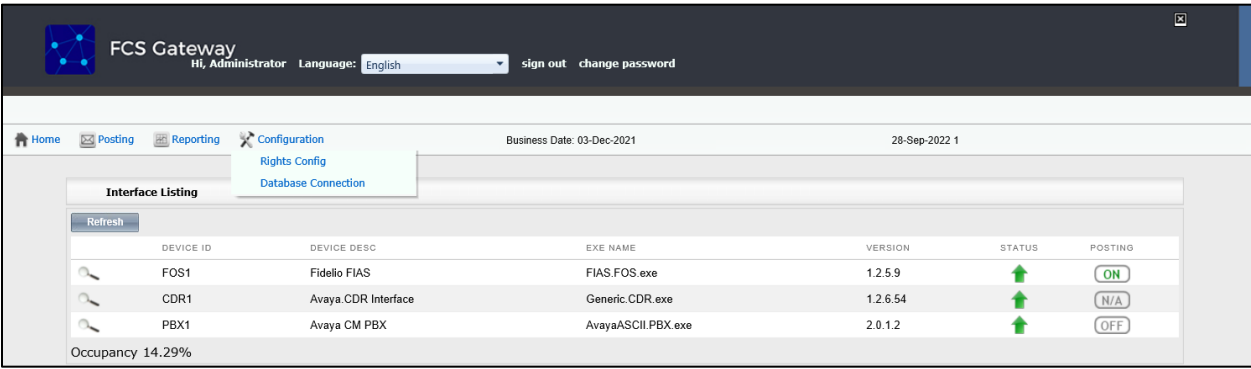

# **7. Verification Steps**

This section describes steps that may be used to verify the configuration. To verify that the PMS data link between Communication Manager and FCS Gateway is operational, enter **status pmslink** at the SAT and look for a status of **up** in the **Physical Link State** and **Protocol State** fields.

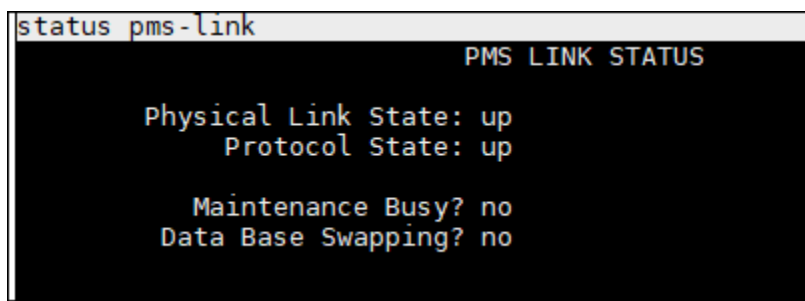

To verify that the CDR data link between Communication Manager and FCS Gateway is operational, enter **Status cdr-link** at the SAT and look for a status of **up** in the **Link State** field of the CDR link to FCS Gateway (in this example, the **Primary** link).

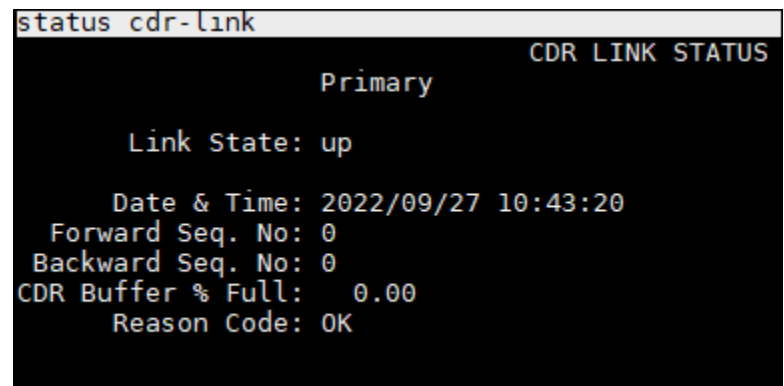

Initiate a check-in request for a guest extension from the associated Property Management System. At Communication Manager SAT, enter **status station** *x* and verify that **Room Status** is **occupied** and **User Cntrl Restr** is **none**.

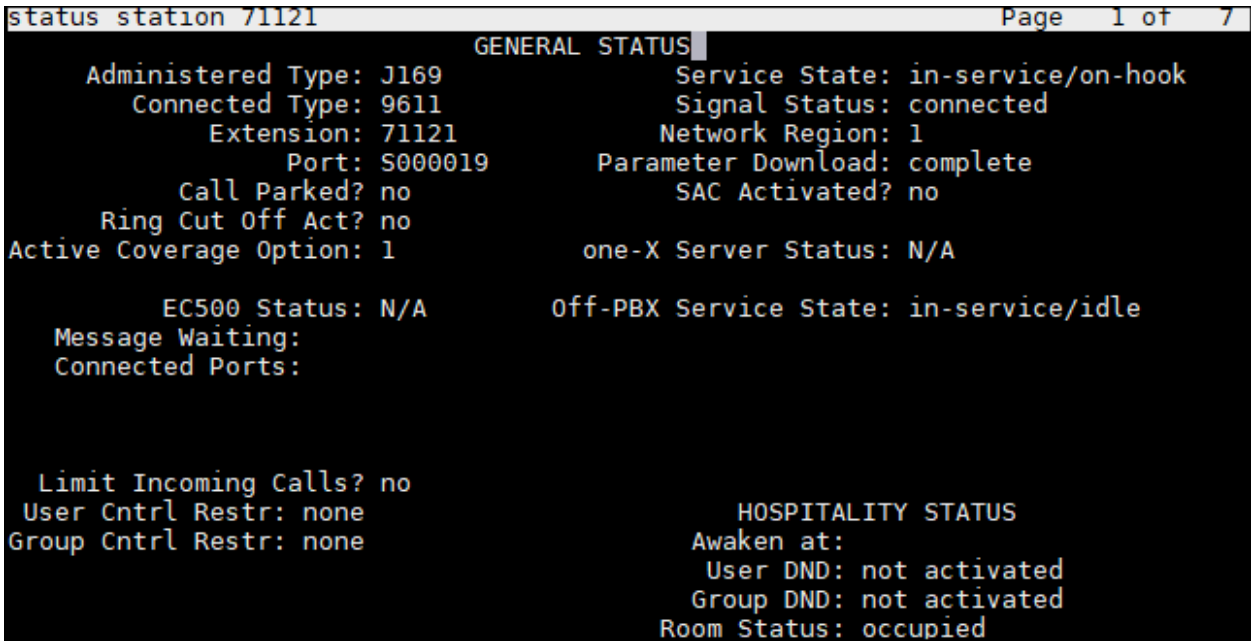

Initiate a check-out for the guest extension from the associated Property Management System. At Communication Manager SAT, enter **status station** *x* again and verify that Room Status is **vacant** and **User Cntrl Restr** is **Outward** for DND. Make public call from the guest extension to verify that it is blocked.

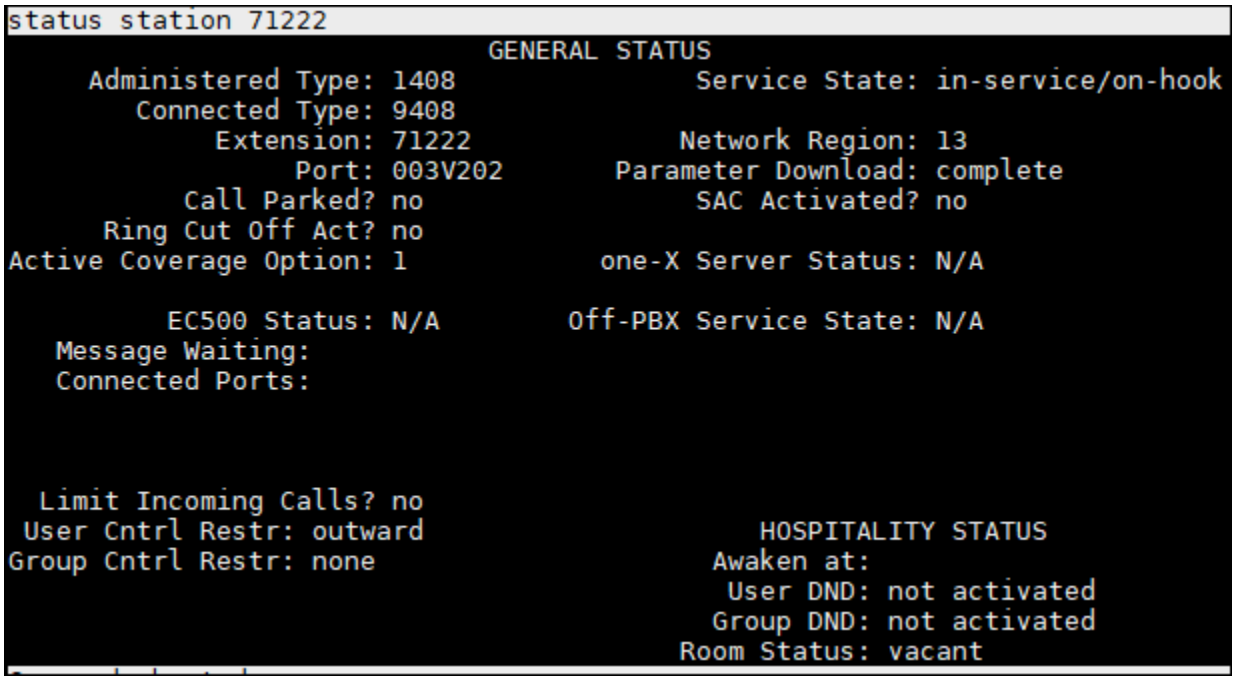

Solution & Interoperability Test Lab Application Notes ©2022 Avaya Inc. All Rights Reserved.

# **8. Conclusion**

These Application Notes describe the procedures for configuring FCS Gateway to interoperate with Avaya Aura® Communication Manager R10.1. All interoperability compliance test cases executed against such a configuration were completed successfully.

# **9. Additional References**

The following Avaya product documentation is available at [http://support.avaya.com.](http://support.avaya.com/)

- [1] *Administering Network Connectivity on Avaya Aura® Communication Manager*, Release 10.1.x, Issue 2, Sep 2022
- <span id="page-24-0"></span>[2] *Administering Avaya Aura® Communication Manager*, Release 10.1, Issue 1, Dec 2021
- <span id="page-24-1"></span>[3] *Avaya Aura® Communication Manager Feature Description and Implementation,*  Release 10.1, Issue 1, Feb 2022
- <span id="page-24-2"></span>[4] *Guestworks® and DEFINITY® Enterprise Communications Server PMS Interface Specifications,* Issue 4, Dec 2001. Document ID 55-231-601
- [5] *Application Notes for FCS Voice (SIP) v3.1 with Avaya Aura® Communication Manager R10.1 and Avaya Aura® Session Manager R10.1*

The following documents are provided by FCS Computer Systems upon request.

- <span id="page-24-3"></span>[6] *FCS Gateway v2 Installation Manual,* Version 2.7
- [7] *FCS Gateway v2 User Manual,* Version 2.2

#### **©2022 Avaya Inc. All Rights Reserved.**

Avaya and the Avaya Logo are trademarks of Avaya Inc. All trademarks identified by ® and ™ are registered trademarks or trademarks, respectively, of Avaya Inc. All other trademarks are the property of their respective owners. The information provided in these Application Notes is subject to change without notice. The configurations, technical data, and recommendations provided in these Application Notes are believed to be accurate and dependable, but are presented without express or implied warranty. Users are responsible for their application of any products specified in these Application Notes.

Please e-mail any questions or comments pertaining to these Application Notes along with the full title name and filename, located in the lower right corner, directly to the Avaya Developer*Connection* Program at [devconnect@avaya.com.](mailto:devconnect@avaya.com)